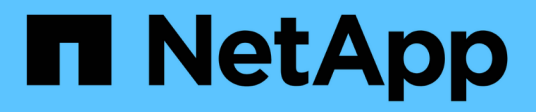

# 技術更新 SnapCenter Software 5.0

NetApp July 18, 2024

This PDF was generated from https://docs.netapp.com/zh-tw/snapcenter-50/techrefresh/task\_tech\_refresh\_server\_host.html on July 18, 2024. Always check docs.netapp.com for the latest.

# 目錄

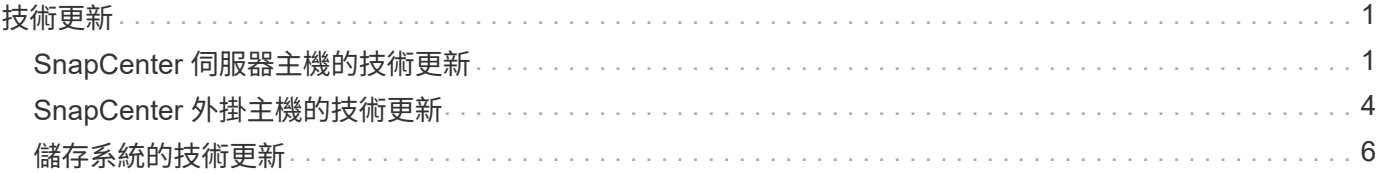

# <span id="page-2-0"></span>技術更新

# <span id="page-2-1"></span>**SnapCenter** 伺服器主機的技術更新

當 SnapCenter 伺服器主機需要重新整理時、您可以在新主機上安裝相同版本的 SnapCenter 伺服器、然後執行 API 、從舊伺服器備份 SnapCenter 、並在新伺服器上還 原。

#### 步驟

- 1. 部署新主機並執行下列工作:
	- a. 安裝相同版本的 SnapCenter 伺服器。
	- b. (選用)設定 CA 憑證並啟用雙向 SSL 。如需詳細資訊、請參閱 ["](https://docs.netapp.com/us-en/snapcenter/install/task_configure_two_way_ssl.html)[設定](https://docs.netapp.com/us-en/snapcenter/install/reference_generate_CA_certificate_CSR_file.html)[CA](https://docs.netapp.com/us-en/snapcenter/install/reference_generate_CA_certificate_CSR_file.html)[憑證](https://docs.netapp.com/us-en/snapcenter/install/reference_generate_CA_certificate_CSR_file.html)" 和 "[設定及啟用雙向](https://docs.netapp.com/us-en/snapcenter/install/task_configure_two_way_ssl.html) [SSL"](https://docs.netapp.com/us-en/snapcenter/install/task_configure_two_way_ssl.html)。
	- c. (選用)設定多因素驗證。如需詳細資訊、請 ["](https://docs.netapp.com/us-en/snapcenter/install/enable_multifactor_authentication.html)[啟用多因素驗證](https://docs.netapp.com/us-en/snapcenter/install/enable_multifactor_authentication.html)["](https://docs.netapp.com/us-en/snapcenter/install/enable_multifactor_authentication.html)參閱。
- 2. 以 SnapCenter Admin 使用者的身分登入。
- 3. 使用 API: 或 Cmdlet: New-SmServerBackup\_ 在舊主機上建立 SnapCenter 伺服器的備份 /5.0/server/backup 。

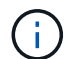

在進行備份之前、請先暫停所有排程工作、並確保沒有工作正在執行。

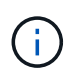

如果您想要在新網域上執行的 SnapCenter 伺服器上還原備份、在進行備份之前、您應該在舊 的 SnapCenter 主機中新增新的網域使用者、並指派 SnapCenter 管理員角色。

- 4. 將備份從舊主機複製到新主機。
- 5. 使用 API: 或 Cmdlet: Restore-SmServerBackup 在新主機上還原 SnapCenter 伺服器的備份 /5.0/server/restore 。

依預設、還原會更新所有主機中的新 SnapCenter 伺服器 URL 。如果您想略過此更新、請使用 --SkipSMSURLInHosts\_ 屬性、並使用 API 或 Cmdlet 執行、分別更新伺服器 URL /5.0/server/configureurl : *Set-SmServerConfig* 。

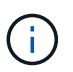

如果外掛主機無法解析伺服器主機名稱、請登入每個外掛主機、然後以 <New IP> SC\_SERVER\_Name 格式新增新 IP 的 /etc/host\_ 項目。

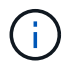

伺服器 /etc/host\_ 項目將不會還原。您可以從舊伺服器手動還原。

如果備份是在新網域上執行的 SnpCenter 伺服器上還原、而且您想要繼續使用舊網域使用者、則應該在新的 SnapCenter 伺服器中登錄舊網域。

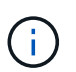

如果您已手動更新舊 SnapCenter 主機中的 web.config 檔案、更新將不會複製到新主機。您 應該在新主機的 web.config 檔案中手動進行相同的變更。

6. 如果您在還原程序期間略過更新 SnapCenter 伺服器 URL 或任何主機當機、請使用 API: 或 Cmdlet:\_Set-SmServerConfig\_ 、更新由 SnapCenter 管理的所有主機或指定主機中的新伺服器名稱

/5.0/server/configureurl 。

7. 從新的 SnapCenter 伺服器啟動所有主機上的排程工作。

## **F5** 叢集中節點的技術更新

您可以移除節點並新增新節點、以技術方式重新整理 F5 叢集中的任何節點。如果需要重新整理的節點是作用中 的、請將叢集的另一個節點設為作用中、然後移除節點。

有關如何將節點新增至 F5 叢集的資訊、請 ["](https://docs.netapp.com/us-en/snapcenter/install/concept_configure_snapcenter_servers_for_high_availabiity_using_f5.html)[使用](https://docs.netapp.com/us-en/snapcenter/install/concept_configure_snapcenter_servers_for_high_availabiity_using_f5.html)[SnapCenter F5](https://docs.netapp.com/us-en/snapcenter/install/concept_configure_snapcenter_servers_for_high_availabiity_using_f5.html)[設定高可用度的功能](https://docs.netapp.com/us-en/snapcenter/install/concept_configure_snapcenter_servers_for_high_availabiity_using_f5.html)["](https://docs.netapp.com/us-en/snapcenter/install/concept_configure_snapcenter_servers_for_high_availabiity_using_f5.html)參閱。

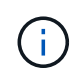

如果 F5 叢集的 URL 變更、則可以使用 API 或 Cmdlet 在所有主機中更新 URL /5.0/server/configureurl : *Set-SmServerConfig* 。

## 解除委任舊的 **SnapCenter** 伺服器主機

您可以在確認新的 SnapCenter 伺服器已啟動且正在執行、且所有外掛主機都能與新的 SnapCenter 伺服器主機 通訊之後、移除舊的 SnapCenter 伺服器主機。

### 復原至舊的 **SnapCenter** 伺服器主機

如果發生任何問題、您可以使用 API: 或 Cmdlet 更新所有主機中的 SnapCenter 伺服器 URL 、以恢復舊的 SnapCenter 伺服器主機 /5.0/server/configureurl : *Set-SmServerConfig* 。

### 災難恢復

獨立式 **SnapCenter** 主機的災難恢復

您可以將伺服器備份還原至新主機、以執行災難恢復。

開始之前

請確定您已備份舊的 SnapCenter 伺服器。

#### 步驟

- 1. 部署新主機並執行下列工作:
	- a. 安裝相同版本的 SnapCenter 伺服器。
	- b. 設定 CA 憑證並啟用雙向 SSL 。如需詳細資訊、請參閱 ["](https://docs.netapp.com/us-en/snapcenter/install/reference_generate_CA_certificate_CSR_file.html)[設定](https://docs.netapp.com/us-en/snapcenter/install/reference_generate_CA_certificate_CSR_file.html)[CA](https://docs.netapp.com/us-en/snapcenter/install/reference_generate_CA_certificate_CSR_file.html)[憑證](https://docs.netapp.com/us-en/snapcenter/install/reference_generate_CA_certificate_CSR_file.html)["](https://docs.netapp.com/us-en/snapcenter/install/reference_generate_CA_certificate_CSR_file.html) 和 ["](https://docs.netapp.com/us-en/snapcenter/install/task_configure_two_way_ssl.html)[設定及啟用雙向](https://docs.netapp.com/us-en/snapcenter/install/task_configure_two_way_ssl.html) [SSL"](https://docs.netapp.com/us-en/snapcenter/install/task_configure_two_way_ssl.html)。
- 2. 將舊的 SnapCenter 伺服器備份複製到新主機。
- 3. 以 SnapCenter Admin 使用者的身分登入。
- 4. 使用 API: 或 Cmdlet: Restore-SmServerBackup 在新主機上還原 SnapCenter 伺服器的備份 /5.0/server/restore 。

依預設、還原會更新所有主機中的新 SnapCenter 伺服器 URL 。如果您想略過此更新、請使用 --SkipSMSURLInHosts\_ 屬性、並使用 API 或 Cmdlet 分別更新伺服器 URL /5.0/server/configureurl : *Set-SmServerConfig* 。

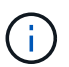

如果外掛主機無法解析伺服器主機名稱、請登入每個外掛主機、然後以 <New IP> SC\_SERVER\_Name 格式新增新 IP 的 /etc/host\_ 項目。

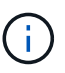

伺服器 /etc/host\_ 項目將不會還原。您可以從舊伺服器手動還原。

5. 如果您在還原程序期間略過更新 URL 或任何主機當機、請使用 API: 或 Cmdlet:\_Set-SmServerConfig\_ 、更 新由 SnapCenter 管理的所有主機或指定主機中的新伺服器名稱 /5.0/server/configureurl 。

#### **SnapCenter F5** 叢集的災難恢復

您可以將伺服器備份還原至新主機、然後將獨立主機轉換為叢集、以執行災難恢復。

開始之前

請確定您已備份舊的 SnapCenter 伺服器。

#### 步驟

- 1. 部署新主機並執行下列工作:
	- a. 安裝相同版本的 SnapCenter 伺服器。
	- b. 設定 CA 憑證並啟用雙向 SSL 。如需詳細資訊、請參閱 ["](https://docs.netapp.com/us-en/snapcenter/install/reference_generate_CA_certificate_CSR_file.html)[設定](https://docs.netapp.com/us-en/snapcenter/install/reference_generate_CA_certificate_CSR_file.html)[CA](https://docs.netapp.com/us-en/snapcenter/install/reference_generate_CA_certificate_CSR_file.html)[憑證](https://docs.netapp.com/us-en/snapcenter/install/reference_generate_CA_certificate_CSR_file.html)["](https://docs.netapp.com/us-en/snapcenter/install/reference_generate_CA_certificate_CSR_file.html) 和 ["](https://docs.netapp.com/us-en/snapcenter/install/task_configure_two_way_ssl.html)[設定及啟用雙向](https://docs.netapp.com/us-en/snapcenter/install/task_configure_two_way_ssl.html) [SSL"](https://docs.netapp.com/us-en/snapcenter/install/task_configure_two_way_ssl.html)。
- 2. 將舊的 SnapCenter 伺服器備份複製到新主機。
- 3. 以 SnapCenter Admin 使用者的身分登入。
- 4. 使用 API: 或 Cmdlet: Restore-SmServerBackup 在新主機上還原 SnapCenter 伺服器的備份 /5.0/server/restore 。

依預設、還原會更新所有主機中的新 SnapCenter 伺服器 URL 。如果您想略過此更新、請使用 --SkipSMSURLInHosts\_ 屬性、並使用 API 或 Cmdlet 分別更新伺服器 URL /5.0/server/configureurl : *Set-SmServerConfig* 。

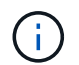

如果外掛主機無法解析伺服器主機名稱、請登入每個外掛主機、然後以 <New IP> SC\_SERVER\_Name 格式新增新 IP 的 /etc/host\_ 項目。

伺服器 /etc/host\_ 項目將不會還原。您可以從舊伺服器手動還原。

- 5. 如果您在還原程序期間略過更新 URL 或任何主機當機、請使用 API: 或 Cmdlet: Set-SmServerConfig 、更 新由 SnapCenter 管理的所有主機或指定主機中的新伺服器名稱 /5.0/server/configureurl 。
- 6. 將獨立主機轉換為 F5 叢集。

有關如何配置 F5 的信息,請參閱 ["](https://docs.netapp.com/us-en/snapcenter/install/concept_configure_snapcenter_servers_for_high_availabiity_using_f5.html)[使用](https://docs.netapp.com/us-en/snapcenter/install/concept_configure_snapcenter_servers_for_high_availabiity_using_f5.html)[SnapCenter F5](https://docs.netapp.com/us-en/snapcenter/install/concept_configure_snapcenter_servers_for_high_availabiity_using_f5.html)[設定高可用度的功能](https://docs.netapp.com/us-en/snapcenter/install/concept_configure_snapcenter_servers_for_high_availabiity_using_f5.html)"。

相關資訊

如需 API 的相關資訊、您需要存取 Swagger 頁面。 請參閱。 ["](https://docs.netapp.com/us-en/snapcenter/sc-automation/task_how%20to_access_rest_apis_using_the_swagger_api_web_page.html)[如何使用](https://docs.netapp.com/us-en/snapcenter/sc-automation/task_how%20to_access_rest_apis_using_the_swagger_api_web_page.html)[Swagger API](https://docs.netapp.com/us-en/snapcenter/sc-automation/task_how%20to_access_rest_apis_using_the_swagger_api_web_page.html)[網頁存取](https://docs.netapp.com/us-en/snapcenter/sc-automation/task_how%20to_access_rest_apis_using_the_swagger_api_web_page.html)[REST API"](https://docs.netapp.com/us-en/snapcenter/sc-automation/task_how%20to_access_rest_apis_using_the_swagger_api_web_page.html)

您可以執行 Get-Help命令name 來取得可搭配Cmdlet使用之參數及其說明的相關資訊。或者,您也可以參閱 ["](https://library.netapp.com/ecm/ecm_download_file/ECMLP2886895)[《軟件指令程式參考指南》](https://library.netapp.com/ecm/ecm_download_file/ECMLP2886895)[SnapCenter"](https://library.netapp.com/ecm/ecm_download_file/ECMLP2886895)。

# <span id="page-5-0"></span>**SnapCenter** 外掛主機的技術更新

當 SnapCenter 外掛主機需要重新整理時、您應該將資源從舊主機移至新主機。當新主機 新增至 SnapCenter 時、它會探索所有資源、但會被視為新資源。

關於這項工作

您應該執行 API 或 Cmdlet 、以舊主機名稱和新主機名稱做為輸入、依名稱比較資源、並將資源從舊主機重新連 結至新主機。相符的資源將標示為受保護。

• 依預設、 *IsDryRun* 參數設為 True 、可識別舊主機和新主機的相符資源。

驗證相符的資源之後、您應該將 *IsDryRun* 參數設為 False 、將相符資源的物件從舊主機重新連結到新主 機。

• 根據預設、 *AutoMigrateManuallyAddedResourced* 參數設為 True 、這會自動將手動新增的資源從舊主機複 製到新主機。

*AutoMigrateManuallyAddedResourced* 參數僅適用於 Oracle 和 SAP HANA 資源。

• 如果舊主機與新主機之間的執行個體名稱不同、則應使用 *SQLInstanceMapping* 參數。如果它是預設執行個 體、則使用 default instance as 執行個體名稱。

下列 SnapCenter 外掛程式支援技術更新:

- 適用於Microsoft SQL Server的支援外掛程式SnapCenter
	- 如果 SQL 資料庫在執行個體層級受到保護、而且在主機技術重新整理時、只會將部分資源移至新主機、 則現有的執行個體層級保護將會轉換為資源群組保護、而來自這兩個主機的執行個體將會新增至資源群 組。
	- 。如果將 SQL 主機(例如 host1 )用作另一主機資源的排程器或驗證伺服器(例如 host2 )、則在 host1 上執行技術更新時、排程或驗證詳細資料將不會移轉、並會繼續在 host1 上執行。如果必須修改、則應 在個別主機中手動變更。
	- 。如果您使用 SQL 容錯移轉叢集執行個體( FCI )設定、您可以將新節點新增至 FCI 叢集、並在 SnapCenter 中重新整理外掛主機、以執行技術更新。
	- 。如果您使用 SQL Availability Group ( AG )設定、則不需要技術更新。您可以將新節點新增至 AG 、並 在 SnapCenter 中重新整理主機。
- 適用於Windows的插件SnapCenter
- Oracle資料庫的支援外掛程式SnapCenter

如果您使用 Oracle Real Application Cluster ( RAC )設定、您可以將新節點新增至 RAC 叢集、並在 SnapCenter 中重新整理外掛主機、以執行技術更新。

• SAP HANA資料庫適用的插件SnapCenter

支援的使用案例包括:

- 將資源從一部主機移轉到另一部主機。
- 將資源從多部主機移轉到一部或多部主機。
- 將資源從一部主機移轉到多部主機。

支援的案例包括:

- 新主機的名稱與舊主機的名稱不同
- 現有主機已重新命名

開始之前

由於此工作流程會修改 SnapCenter 儲存庫中的資料、因此建議您備份 SnapCenter 儲存庫。如果發生任何資料 問題、可使用備份將 SnapCenter 儲存庫還原為舊狀態。

如需詳細資訊、請 ["](https://docs.netapp.com/us-en/snapcenter/admin/concept_manage_the_snapcenter_server_repository.html#back-up-the-snapcenter-repository)[備份](https://docs.netapp.com/us-en/snapcenter/admin/concept_manage_the_snapcenter_server_repository.html#back-up-the-snapcenter-repository)[SnapCenter](https://docs.netapp.com/us-en/snapcenter/admin/concept_manage_the_snapcenter_server_repository.html#back-up-the-snapcenter-repository) [這](https://docs.netapp.com/us-en/snapcenter/admin/concept_manage_the_snapcenter_server_repository.html#back-up-the-snapcenter-repository)[個資訊](https://docs.netapp.com/us-en/snapcenter/admin/concept_manage_the_snapcenter_server_repository.html#back-up-the-snapcenter-repository)[庫](https://docs.netapp.com/us-en/snapcenter/admin/concept_manage_the_snapcenter_server_repository.html#back-up-the-snapcenter-repository)["](https://docs.netapp.com/us-en/snapcenter/admin/concept_manage_the_snapcenter_server_repository.html#back-up-the-snapcenter-repository)參閱。

步驟

- 1. 部署新主機並安裝應用程式。
- 2. 暫停舊主機的排程。
- 3. 將所需資源從舊主機移至新主機。
	- a. 從同一儲存設備在新主機中開啟所需的資料庫。
		- 確保儲存設備對應至與舊主機相同的磁碟機或裝載路徑。如果儲存設備未正確對應、則無法使用在 舊主機中建立的備份進行還原。

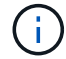

依預設、 Windows 會自動指派下一個可用的磁碟機。

- 如果啟用儲存 DR 、則應將個別儲存設備掛載到新主機。
- b. 如果應用程式版本有變更、請檢查相容性。
- c. 僅適用於 Oracle 外掛主機、請確保 Oracle 的 UUID 和 GID 及其群組使用者與舊主機的 UUID 和 GID 相 同。

如需詳細資訊、請參閱:

- ["](https://kb.netapp.com/mgmt/SnapCenter/How_to_perform_SQL_host_tech_refresh)[如何將](https://kb.netapp.com/mgmt/SnapCenter/How_to_perform_SQL_host_tech_refresh) [SQL](https://kb.netapp.com/mgmt/SnapCenter/How_to_perform_SQL_host_tech_refresh) [資](https://kb.netapp.com/mgmt/SnapCenter/How_to_perform_SQL_host_tech_refresh)[料庫](https://kb.netapp.com/mgmt/SnapCenter/How_to_perform_SQL_host_tech_refresh)[從舊主機移轉至新主機](https://kb.netapp.com/mgmt/SnapCenter/How_to_perform_SQL_host_tech_refresh)["](https://kb.netapp.com/mgmt/SnapCenter/How_to_perform_SQL_host_tech_refresh)
- ["](https://kb.netapp.com/mgmt/SnapCenter/How_to_perform_Oracle_host_tech_refresh)[如何將](https://kb.netapp.com/mgmt/SnapCenter/How_to_perform_Oracle_host_tech_refresh) [Oracle](https://kb.netapp.com/mgmt/SnapCenter/How_to_perform_Oracle_host_tech_refresh) [資](https://kb.netapp.com/mgmt/SnapCenter/How_to_perform_Oracle_host_tech_refresh)[料庫](https://kb.netapp.com/mgmt/SnapCenter/How_to_perform_Oracle_host_tech_refresh)[從舊主機移轉至新主機](https://kb.netapp.com/mgmt/SnapCenter/How_to_perform_Oracle_host_tech_refresh)["](https://kb.netapp.com/mgmt/SnapCenter/How_to_perform_Oracle_host_tech_refresh)
- ["](https://kb.netapp.com/mgmt/SnapCenter/How_to_perform_Hana_host_tech_refresh)[如何將](https://kb.netapp.com/mgmt/SnapCenter/How_to_perform_Hana_host_tech_refresh) [SAP HANA](https://kb.netapp.com/mgmt/SnapCenter/How_to_perform_Hana_host_tech_refresh) [資](https://kb.netapp.com/mgmt/SnapCenter/How_to_perform_Hana_host_tech_refresh)[料庫](https://kb.netapp.com/mgmt/SnapCenter/How_to_perform_Hana_host_tech_refresh)[裝入新主機](https://kb.netapp.com/mgmt/SnapCenter/How_to_perform_Hana_host_tech_refresh)["](https://kb.netapp.com/mgmt/SnapCenter/How_to_perform_Hana_host_tech_refresh)
- 4. 將新主機新增至 SnapCenter 。
- 5. 驗證是否發現所有資源。
- 6. 執行主機重新整理 API /5.0/techrefresh/host :或 Cmdlet : *invoke-SmTechRefreshHost* 。

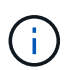

依預設會啟用演習、並識別要重新連結的配對資源。您可以執行 API :「 /jobs/{ jobid } 」 或 Cmdlet *Get-SmJobSummaryReport* 來驗證資源。

如果您已從多個主機移轉資源、則應為所有主機執行 API 或 Cmdlet 。如果新主機中的磁碟機或掛載路徑與 舊主機不同、則下列還原作業將會失敗:

- SQL 就地還原將會失敗。不過、您可以利用 RTAL 功能。
- 恢復 Oracle 和 SAP HANA 資料庫將會失敗。

如果您想要移轉至多部主機、則應針對所有主機執行步驟 1 中的所有步驟。

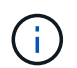

您可以在同一部主機上多次執行 API 或 Cmdlet 、只有在識別出新資源時才會重新連結。

7. (選用)從 SnapCenter 移除舊主機。

相關資訊

如需 API 的相關資訊、您需要存取 Swagger 頁面。 請參閱。 ["](https://docs.netapp.com/us-en/snapcenter/sc-automation/task_how%20to_access_rest_apis_using_the_swagger_api_web_page.html)[如何使用](https://docs.netapp.com/us-en/snapcenter/sc-automation/task_how%20to_access_rest_apis_using_the_swagger_api_web_page.html)[Swagger API](https://docs.netapp.com/us-en/snapcenter/sc-automation/task_how%20to_access_rest_apis_using_the_swagger_api_web_page.html)[網頁存取](https://docs.netapp.com/us-en/snapcenter/sc-automation/task_how%20to_access_rest_apis_using_the_swagger_api_web_page.html)[REST API"](https://docs.netapp.com/us-en/snapcenter/sc-automation/task_how%20to_access_rest_apis_using_the_swagger_api_web_page.html)

您可以執行\_Get-Help命令name\_來取得可搭配Cmdlet使用之參數及其說明的相關資訊。或者,您也可以參閱 ["](https://library.netapp.com/ecm/ecm_download_file/ECMLP2886895)[《軟件指令程式參考指南》](https://library.netapp.com/ecm/ecm_download_file/ECMLP2886895)[SnapCenter"](https://library.netapp.com/ecm/ecm_download_file/ECMLP2886895)。

## <span id="page-7-0"></span>儲存系統的技術更新

當儲存設備技術更新時、資料會移轉至新的儲存設備、而應用程式主機則會以新的儲存設 備掛載。SnapCenter 備份工作流程會識別新的儲存設備、並在 SnapCenter 中註冊新的儲 存設備時建立快照。

您可以在儲存重新整理後建立的新備份上執行還原、掛載及複製。不過、由於備份具有舊的儲存詳細資料、因此 在儲存重新整理之前建立的備份上執行時、這些作業將會失敗。您應該執行儲存技術更新 API 或 Cmdlet 、以更 新 SnapCenter 中的舊備份、並提供新的儲存詳細資料。

下列 SnapCenter 外掛程式支援技術更新:

- 適用於Microsoft SQL Server的支援外掛程式SnapCenter
- 適用於Windows的插件SnapCenter
- Oracle資料庫的支援外掛程式SnapCenter
- SAP HANA資料庫適用的插件SnapCenter
- 適用於Microsoft Exchange Server的元件外掛程式SnapCenter

支援的使用案例包括:

• 主儲存設備更新

支援儲存技術更新、以新儲存設備取代主要儲存設備。您無法將現有的次要儲存設備轉換為主要儲存設備。

• 次要儲存設備更新

其他支援的案例包括:

- SVM 名稱變更
- Volume 名稱變更

更新主儲存設備的備份

當儲存設備技術更新時、您應執行儲存技術更新 API 或 Cmdlet 、以更新 SnapCenter 中的舊備份、並提供新的 儲存詳細資料。

開始之前

由於此工作流程會修改 SnapCenter 儲存庫中的資料、因此建議您備份 SnapCenter 儲存庫。如果發生任何資料 問題、可使用備份將 SnapCenter 儲存庫還原為舊狀態。

如需詳細資訊、請 ["](https://docs.netapp.com/us-en/snapcenter/admin/concept_manage_the_snapcenter_server_repository.html#back-up-the-snapcenter-repository)[備份](https://docs.netapp.com/us-en/snapcenter/admin/concept_manage_the_snapcenter_server_repository.html#back-up-the-snapcenter-repository)[SnapCenter](https://docs.netapp.com/us-en/snapcenter/admin/concept_manage_the_snapcenter_server_repository.html#back-up-the-snapcenter-repository) [這](https://docs.netapp.com/us-en/snapcenter/admin/concept_manage_the_snapcenter_server_repository.html#back-up-the-snapcenter-repository)[個資訊](https://docs.netapp.com/us-en/snapcenter/admin/concept_manage_the_snapcenter_server_repository.html#back-up-the-snapcenter-repository)[庫](https://docs.netapp.com/us-en/snapcenter/admin/concept_manage_the_snapcenter_server_repository.html#back-up-the-snapcenter-repository)["](https://docs.netapp.com/us-en/snapcenter/admin/concept_manage_the_snapcenter_server_repository.html#back-up-the-snapcenter-repository)參閱。

#### 步驟

1. 將資料從舊儲存設備移轉至新儲存設備。

如需如何移轉的詳細資訊、請參閱:

- ["](https://kb.netapp.com/mgmt/SnapCenter/How_to_perform_Storage_tech_refresh)[如何將資](https://kb.netapp.com/mgmt/SnapCenter/How_to_perform_Storage_tech_refresh)[料](https://kb.netapp.com/mgmt/SnapCenter/How_to_perform_Storage_tech_refresh)[移轉至新的](https://kb.netapp.com/mgmt/SnapCenter/How_to_perform_Storage_tech_refresh)[儲](https://kb.netapp.com/mgmt/SnapCenter/How_to_perform_Storage_tech_refresh)[存設備](https://kb.netapp.com/mgmt/SnapCenter/How_to_perform_Storage_tech_refresh)["](https://kb.netapp.com/mgmt/SnapCenter/How_to_perform_Storage_tech_refresh)
- ["](https://kb.netapp.com/onprem/ontap/dp/SnapMirror/How_can_I_copy_a_volume_and_preserve_all_of_the_Snapshot_copies)[如何複製](https://kb.netapp.com/onprem/ontap/dp/SnapMirror/How_can_I_copy_a_volume_and_preserve_all_of_the_Snapshot_copies)[磁碟區](https://kb.netapp.com/onprem/ontap/dp/SnapMirror/How_can_I_copy_a_volume_and_preserve_all_of_the_Snapshot_copies)[並保](https://kb.netapp.com/onprem/ontap/dp/SnapMirror/How_can_I_copy_a_volume_and_preserve_all_of_the_Snapshot_copies)[留](https://kb.netapp.com/onprem/ontap/dp/SnapMirror/How_can_I_copy_a_volume_and_preserve_all_of_the_Snapshot_copies)[所有](https://kb.netapp.com/onprem/ontap/dp/SnapMirror/How_can_I_copy_a_volume_and_preserve_all_of_the_Snapshot_copies) [Snapshot](https://kb.netapp.com/onprem/ontap/dp/SnapMirror/How_can_I_copy_a_volume_and_preserve_all_of_the_Snapshot_copies) [複本](https://kb.netapp.com/onprem/ontap/dp/SnapMirror/How_can_I_copy_a_volume_and_preserve_all_of_the_Snapshot_copies)[?](https://kb.netapp.com/onprem/ontap/dp/SnapMirror/How_can_I_copy_a_volume_and_preserve_all_of_the_Snapshot_copies)["](https://kb.netapp.com/onprem/ontap/dp/SnapMirror/How_can_I_copy_a_volume_and_preserve_all_of_the_Snapshot_copies)
- 2. 將主機置於維護模式。
- 3. 在各自的主機中掛載新儲存設備、並開啟資料庫。

新儲存設備應以與之前相同的方式連接至主機。例如、如果它是以 SAN 連線、則需要以 SAN 連線。

新儲存設備必須安裝在與舊儲存設備相同的磁碟機或路徑上。

- 4. 確認所有資源均已啟動並在執行中。
- 5. 在 SnapCenter 中新增儲存設備。

確保您在 SnapCenter 中的叢集之間擁有唯一的 SVM 名稱。如果您在新儲存設備中使用相同的 SVM 名稱、 而且 SVM 的所有磁碟區都可以在執行儲存重新整理之前移轉、 然後建議刪除舊叢集中的 SVM 、並重新探 索 SnapCenter 中的舊叢集、將 SVM 從快取中移除。

- 6. 將主機置於正式作業模式。
- 7. 在 SnapCenter 中、建立儲存設備已移轉的資源備份。SnapCenter 必須進行新的備份、才能識別最新的儲 存佔用空間、並將用於更新現有舊備份的中繼資料。

 $(\sf{i})$ 

每當新的 LUN 連接到主機時、就會有新的序號。在探索 Windows 檔案系統期間、 SnapCenter 會將每個唯一序號視為新資源。在儲存技術更新期間、當新儲存設備的 LUN 連 接至具有相同磁碟機代號或路徑的主機時、 在 SnapCenter 中探索 Windows 檔案系統時、即 使現有資源以相同的磁碟機代號或路徑掛載、也會將其標記為已刪除、並將新的 LUN 顯示為 新資源。當資源標示為已刪除時、將不會考慮在 SnapCenter 中進行儲存技術更新、而舊資源 的所有備份都將遺失。每當發生儲存重新整理時、對於 Windows 檔案系統資源、在執行儲存 重新整理 API 或 Cmdlet 之前、不應執行資源探索。

8. 執行儲存重新整理 API : /5.0/techrefresh/primarystorage 或 Cmdlet : *invoke-SmTechRefreshPrimaryStorage* 。

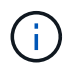

如果資源已設定啟用複寫的原則、則儲存重新整理後的最新備份應該會包含次要儲存設備的 詳細資料。

- a. 如果您使用 SQL 容錯移轉叢集執行個體( FCI )設定、則備份會維持在叢集層級。您應該提供叢集名 稱作為儲存技術更新的輸入。
- b. 如果您使用 SQL Availability Group ( AG )設定、則備份會維持在節點層級。您應該提供節點名稱作為

儲存技術更新的輸入。

c. 如果您使用 Oracle Real Application Clusters ( RAC )設定、您可以在任何節點上執行儲存技術更新。

依預設、 *IsDryRun* 屬性設為 True 。它會識別儲存設備的重新整理資源。您可以執行 API : '5.0/jobs/{jobid}' 或 Cmdlet *Get-SmJobSummaryReport* 來檢視資源和變更的儲存詳細資料。

9. 驗證儲存詳細資料後、將 *IsDryRun* 屬性設為 False 、然後執行儲存重新整理 API : /5.0/techrefresh/primarystorage 或 Cmdlet : *invoke-SmTechRefreshPrimaryStorage* 。

這會更新舊備份中的儲存詳細資料。

您可以在同一部主機上多次執行 API 或 Cmdlet 、只有在重新整理儲存設備時、才會更新舊備份中的儲存詳 細資料。

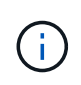

複製階層架構無法在 ONTAP 中移轉。如果要移轉的儲存設備在 SnapCenter 中有任何複製中 繼資料、則複製的資源會標記為「不受任何資源」。複製中繼資料的複本將以遞迴方式移 除。

10. (可選)如果所有快照均未從舊的主儲存設備移至新的主儲存設備、請執行下列 API : /5.0/hosts/primarybackupsexistencecheck 或 Cmdlet *invoke-SmPrimaryBackupsExistenceCheck* 。

這會對新的主要儲存設備執行快照存在檢查、並標記 SnapCenter 中無法執行任何作業的個別備份。

### 更新次要儲存設備的備份

當儲存設備技術更新時、您應執行儲存技術更新 API 或 Cmdlet 、以更新 SnapCenter 中的舊備份、並提供新的 儲存詳細資料。

開始之前

由於此工作流程會修改 SnapCenter 儲存庫中的資料、因此建議您備份 SnapCenter 儲存庫。如果發生任何資料 問題、可使用備份將 SnapCenter 儲存庫還原為舊狀態。

如需詳細資訊、請 ["](https://docs.netapp.com/us-en/snapcenter/admin/concept_manage_the_snapcenter_server_repository.html#back-up-the-snapcenter-repository)[備份](https://docs.netapp.com/us-en/snapcenter/admin/concept_manage_the_snapcenter_server_repository.html#back-up-the-snapcenter-repository)[SnapCenter](https://docs.netapp.com/us-en/snapcenter/admin/concept_manage_the_snapcenter_server_repository.html#back-up-the-snapcenter-repository) [這](https://docs.netapp.com/us-en/snapcenter/admin/concept_manage_the_snapcenter_server_repository.html#back-up-the-snapcenter-repository)[個資訊](https://docs.netapp.com/us-en/snapcenter/admin/concept_manage_the_snapcenter_server_repository.html#back-up-the-snapcenter-repository)[庫](https://docs.netapp.com/us-en/snapcenter/admin/concept_manage_the_snapcenter_server_repository.html#back-up-the-snapcenter-repository)["](https://docs.netapp.com/us-en/snapcenter/admin/concept_manage_the_snapcenter_server_repository.html#back-up-the-snapcenter-repository)參閱。

#### 步驟

1. 將資料從舊儲存設備移轉至新儲存設備。

如需如何移轉的詳細資訊、請參閱:

- ["](https://kb.netapp.com/mgmt/SnapCenter/How_to_perform_Storage_tech_refresh)[如何將資](https://kb.netapp.com/mgmt/SnapCenter/How_to_perform_Storage_tech_refresh)[料](https://kb.netapp.com/mgmt/SnapCenter/How_to_perform_Storage_tech_refresh)[移轉至新的](https://kb.netapp.com/mgmt/SnapCenter/How_to_perform_Storage_tech_refresh)[儲](https://kb.netapp.com/mgmt/SnapCenter/How_to_perform_Storage_tech_refresh)[存設備](https://kb.netapp.com/mgmt/SnapCenter/How_to_perform_Storage_tech_refresh)["](https://kb.netapp.com/mgmt/SnapCenter/How_to_perform_Storage_tech_refresh)
- ["](https://kb.netapp.com/onprem/ontap/dp/SnapMirror/How_can_I_copy_a_volume_and_preserve_all_of_the_Snapshot_copies)[如何複製](https://kb.netapp.com/onprem/ontap/dp/SnapMirror/How_can_I_copy_a_volume_and_preserve_all_of_the_Snapshot_copies)[磁碟區](https://kb.netapp.com/onprem/ontap/dp/SnapMirror/How_can_I_copy_a_volume_and_preserve_all_of_the_Snapshot_copies)[並保](https://kb.netapp.com/onprem/ontap/dp/SnapMirror/How_can_I_copy_a_volume_and_preserve_all_of_the_Snapshot_copies)[留](https://kb.netapp.com/onprem/ontap/dp/SnapMirror/How_can_I_copy_a_volume_and_preserve_all_of_the_Snapshot_copies)[所有](https://kb.netapp.com/onprem/ontap/dp/SnapMirror/How_can_I_copy_a_volume_and_preserve_all_of_the_Snapshot_copies) [Snapshot](https://kb.netapp.com/onprem/ontap/dp/SnapMirror/How_can_I_copy_a_volume_and_preserve_all_of_the_Snapshot_copies) [複本](https://kb.netapp.com/onprem/ontap/dp/SnapMirror/How_can_I_copy_a_volume_and_preserve_all_of_the_Snapshot_copies)[?](https://kb.netapp.com/onprem/ontap/dp/SnapMirror/How_can_I_copy_a_volume_and_preserve_all_of_the_Snapshot_copies)["](https://kb.netapp.com/onprem/ontap/dp/SnapMirror/How_can_I_copy_a_volume_and_preserve_all_of_the_Snapshot_copies)
- 2. 在主要儲存設備和新的次要儲存設備之間建立 SnapMirror 關係、並確保關係狀態良好。
- 3. 在 SnapCenter 中、建立儲存設備已移轉的資源備份。

SnapCenter 必須進行新的備份、才能識別最新的儲存佔用空間、並將用於更新現有舊備份的中繼資料。

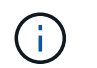

您應該等到此作業完成。如果您在完成前繼續下一個步驟、 SnapCenter 將會完全遺失舊的次 要快照中繼資料。

4. 成功建立主機中所有資源的備份後、請執行次要儲存設備重新整理 API /5.0/techrefresh/secondarystorage :或 Cmdlet : *Invoke-SmTechRefreshSecondaryStorage* 。

這會更新指定主機中較舊備份的次要儲存詳細資料。

如果要在資源層級執行此作業、請按一下每個資源的 \* 重新整理 \* 、以更新次要儲存中繼資料。

5. 成功更新舊備份之後、您可以中斷舊的主要次要儲存關係。

#### 版權資訊

Copyright © 2024 NetApp, Inc. 版權所有。台灣印製。非經版權所有人事先書面同意,不得將本受版權保護文件 的任何部分以任何形式或任何方法(圖形、電子或機械)重製,包括影印、錄影、錄音或儲存至電子檢索系統 中。

由 NetApp 版權資料衍伸之軟體必須遵守下列授權和免責聲明:

此軟體以 NETAPP「原樣」提供,不含任何明示或暗示的擔保,包括但不限於有關適售性或特定目的適用性之 擔保,特此聲明。於任何情況下,就任何已造成或基於任何理論上責任之直接性、間接性、附隨性、特殊性、懲 罰性或衍生性損害(包括但不限於替代商品或服務之採購;使用、資料或利潤上的損失;或企業營運中斷),無 論是在使用此軟體時以任何方式所產生的契約、嚴格責任或侵權行為(包括疏忽或其他)等方面,NetApp 概不 負責,即使已被告知有前述損害存在之可能性亦然。

NetApp 保留隨時變更本文所述之任何產品的權利,恕不另行通知。NetApp 不承擔因使用本文所述之產品而產 生的責任或義務,除非明確經過 NetApp 書面同意。使用或購買此產品並不會在依據任何專利權、商標權或任何 其他 NetApp 智慧財產權的情況下轉讓授權。

本手冊所述之產品受到一項(含)以上的美國專利、國外專利或申請中專利所保障。

有限權利說明:政府機關的使用、複製或公開揭露須受 DFARS 252.227-7013(2014 年 2 月)和 FAR 52.227-19(2007 年 12 月)中的「技術資料權利 - 非商業項目」條款 (b)(3) 小段所述之限制。

此處所含屬於商業產品和 / 或商業服務(如 FAR 2.101 所定義)的資料均為 NetApp, Inc. 所有。根據本協議提 供的所有 NetApp 技術資料和電腦軟體皆屬於商業性質,並且完全由私人出資開發。 美國政府對於該資料具有 非專屬、非轉讓、非轉授權、全球性、有限且不可撤銷的使用權限,僅限於美國政府為傳輸此資料所訂合約所允 許之範圍,並基於履行該合約之目的方可使用。除非本文另有規定,否則未經 NetApp Inc. 事前書面許可,不得 逕行使用、揭露、重製、修改、履行或展示該資料。美國政府授予國防部之許可權利,僅適用於 DFARS 條款 252.227-7015(b) (2014年2月) 所述權利。

商標資訊

NETAPP、NETAPP 標誌及 <http://www.netapp.com/TM> 所列之標章均為 NetApp, Inc. 的商標。文中所涉及的所 有其他公司或產品名稱,均為其各自所有者的商標,不得侵犯。